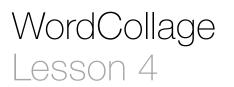

### Description

Add two more buttons that change the background to different colors.

### Learning Outcomes

- Repeat adding buttons to the interface with Interface Builder, defining layout constraints, and establishing action connections to controller code.
- Analyze how Xcode indicates when interface controls are connected to controller methods.
- Describe why connections between interface controls must change when their corresponding controller method names change.
- Differentiate multiple ways of establishing and managing connections between interface controls and controller code.
- Distinguish different connections between individual interface elements and code.

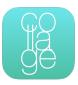

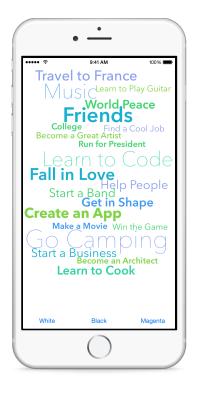

### Vocabulary

| Interface Builder  | Assistant Editor | user interface  |
|--------------------|------------------|-----------------|
| Button             | constraint       | controller      |
| connection         | implement        | connection well |
| connection overlay | @IBAction        | UIColor         |

#### **Materials**

WordCollage Lesson 4 Xcode project

# Opening

How do you create two more buttons that change the background to different colors?

# Agenda

- · Change the label of the existing Button contents to "Black."
- Using Interface Builder and the Object Library (\\#L), add a Button to the bottom left of the interface, labeled "White."
- Using Interface Builder, Control-drag from the Button downward to the View, and select Bottom Space to Bottom Layout Guide to create a Vertical Space constraint.
- With the Button still selected, use the Align control and select Horizontal Center in Container using the Current Canvas Value to create a Center X Alignment constraint.

| <ul> <li>Horizontal Center in Container</li> <li>Uertical Center in Container</li> </ul> | 128  Use Standard Value  |  |
|------------------------------------------------------------------------------------------|--------------------------|--|
| Update Frames None                                                                       | Use Current Canvas Value |  |
| Add 1 Constraint                                                                         |                          |  |
| 서 머 믜                                                                                    |                          |  |

- Add another button, labeled "Magenta," to the bottom right of the interface, and add constraints similar to the previous Button.
- Using Interface Builder and the Assistant Editor (\(\C\)#↔), establish connections between each button and two new controller methods, changeBackgroundColorToWhite: and changeBackgroundColorToMagenta:.

```
@IBAction func changeBackgroundColorToWhite(sender: UIButton) {
}
```

@IBAction func changeBackgroundColorToMagenta(sender: UIButton) {
}

• Implement the two methods.

```
@IBAction func changeBackgroundColorToWhite(sender: UIButton) {
    view.backgroundColor = UIColor.whiteColor()
}
@IBAction func changeBackgroundColorToMagenta(sender: UIButton) {
    view.backgroundColor = UIColor.magentaColor()
}
```

- Rename changeBackgroundColor: to changeBackgroundColorToBlack:, and observe that the adjacent connection well appears hollow.
- Run the app (**#R**), tap the Black button, and witness the app crash. Stop the app (**#**.).
- Explain that the app crashed because Interface Builder still tries to connect the button to the changeBackgroundColor: method, which no longer exists.
- Using Interface Builder and the connection overlay, delete the old connection, establish a new connection to changeBackgroundColorToBlack:, and observe the connection well reappear.
- Run the app (**#R**), tap the buttons and witness the background color changing.

# Closing

Cool apps require lots more code. What should we learn about Swift so we can build more sophisticated, meaningful apps?

## **Modifications and Extensions**

- When tapped, change the button colors themselves in addition to the background color.
- Replace the three separate controller actions with a single changeBackgroundColor: method, connected to all three buttons. Implement the method such that it distinguishes between which button is tapped, and changes the background color accordingly.

#### Resources

iOS Developer Program https://developer.apple.com/programs/ios/

Start Developing iOS Apps Today https://developer.apple.com/library/ios/ referencelibrary/GettingStarted/RoadMapiOS/

iOS Technology Overview https://developer.apple.com/library/ios/documentation/ Miscellaneous/Conceptual/iPhoneOSTechOverview/ iOS App Programming Guide: About iOS App Programming https:// developer.apple.com/library/ios/documentation/iPhone/Conceptual/ iPhoneOSProgrammingGuide/Introduction/Introduction.html

Xcode Overview: Build a User Interface https://developer.apple.com/library/ios/ documentation/ToolsLanguages/Conceptual/Xcode\_Overview/ edit\_user\_interface.html

Adding an Object to Your Interface https://developer.apple.com/library/ios/recipes/ xcode\_help-IB\_objects\_media/Chapters/AddingObject.html

Xcode Overview: Connect User Interface Objects to Code https:// developer.apple.com/library/ios/documentation/ToolsLanguages/Conceptual/ Xcode\_Overview/edit\_user\_interface.html#//apple\_ref/doc/uid/TP40010215-CH6-SW3

Cocoa Application Competencies for iOS: Target-Action https://developer.apple.com/ library/ios/documentation/General/Conceptual/Devpedia-CocoaApp/ TargetAction.html

Using Swift with Cocoa and Objective-C: Working with Outlets and Actions https:// developer.apple.com/library/ios/documentation/Swift/Conceptual/ BuildingCocoaApps/WritingSwiftClassesWithObjective-CBehavior.html#//apple\_ref/ doc/uid/TP40014216-CH5-XID\_62

The Swift Programming Language: Attributes https://developer.apple.com/library/ios/ documentation/Swift/Conceptual/Swift\_Programming\_Language/Attributes.html